# **STUDENT SSO**

**SET UP/RESET**

# **Teacher Steps**

**Get Data**

## **MyMail PIN**

- Go to: **GetData.lausd.net**
- Select:

#### **Current Year Data**

● Select: **Email/Account Roster**

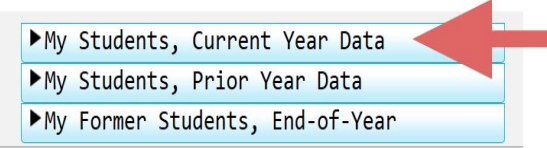

#### **Expand this** Drop Down Menu

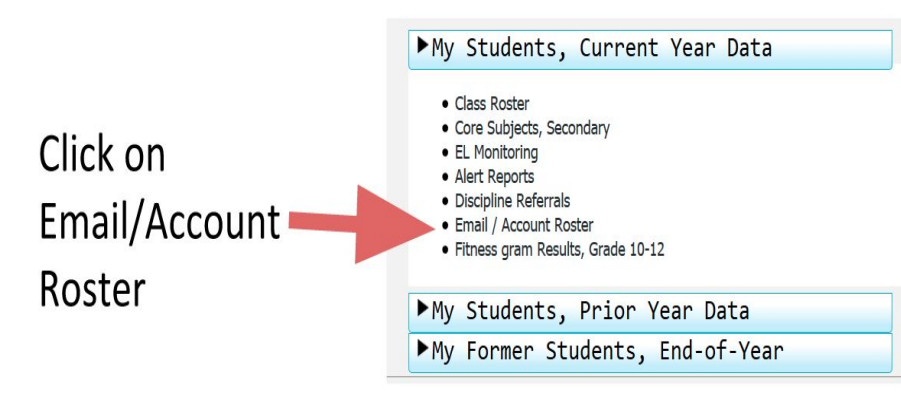

## **MyMail PIN**

- Select Desired **School**
- Select Other Desired Filters

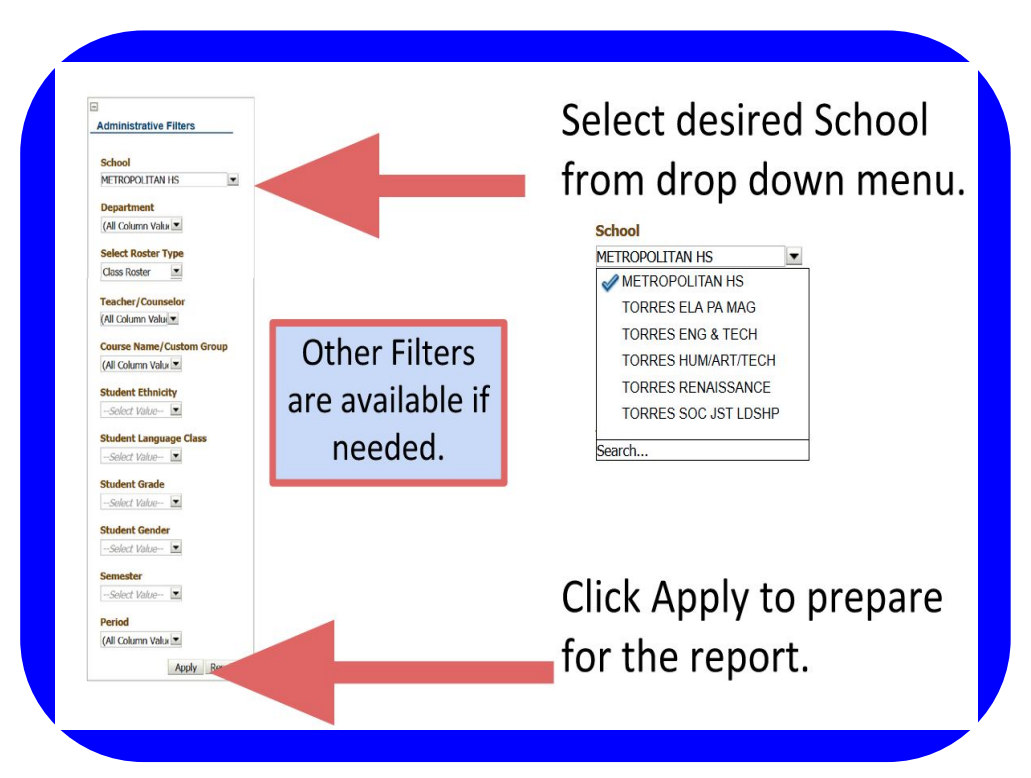

## **MyMail PIN**

### ● Select: **Student Email/Account Roster**

#### **Student Email / Account Roster**

This report provides a list of your current students along with each account (e-mail address), student ID, account status and emergency contact number (account reset #). The purpose of this report is to provide teachers with the information to give their students (if necessary) in order for them to self-activate their accounts (e-mail addresses) and reset their passwords.

**Student Email / Account Roster** 

**Click "Student Email/Account** Roster" to generate the actual report shown in next slide.

### **MyMail PIN Sample**

#### Here is a sample generated list with data obscured.

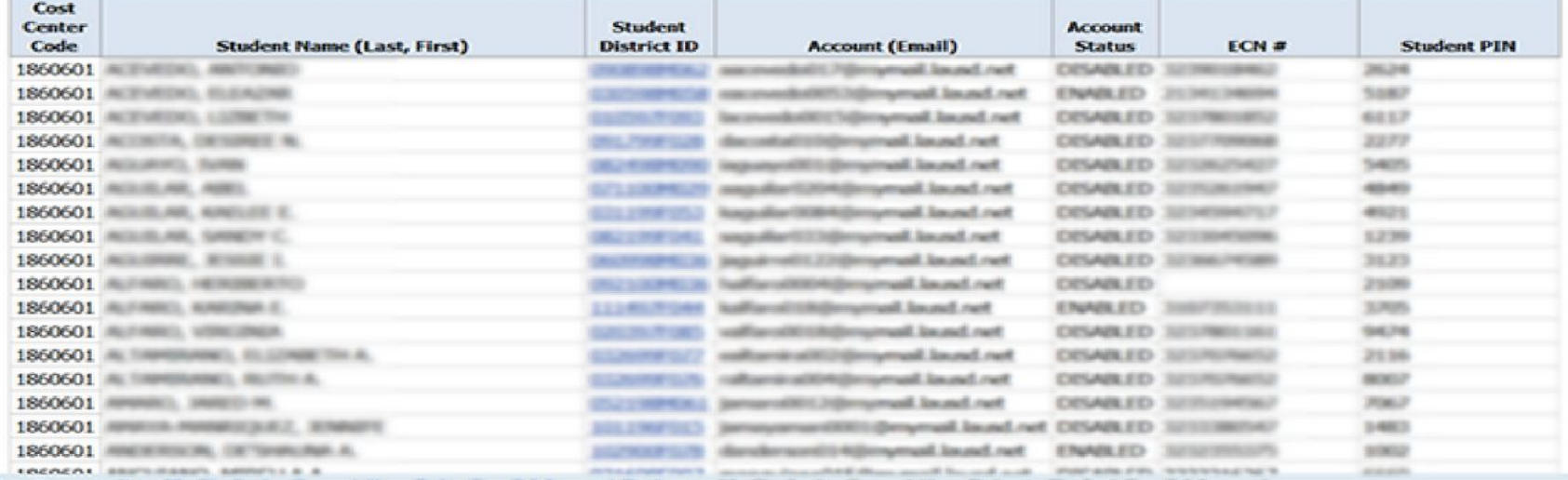

Scroll to bottom of the report screen to see Print and Export Options.

### **MyMail PIN Data**

#### **Various Export Options**

Data can be exported and manipulated in Excel or Numbers, Word, etc. Be aware you are working with confidential information here.

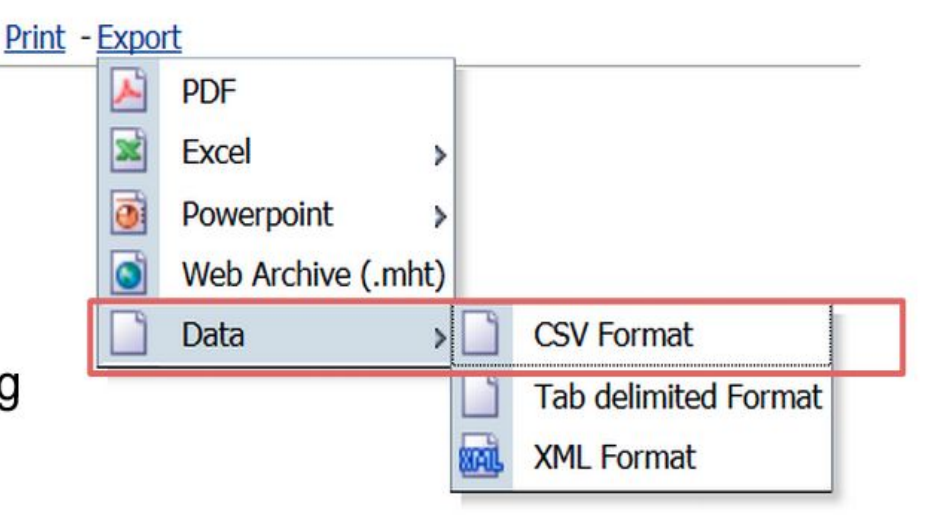

# **Student Steps**

**Password Setup**

- **Open Browser**
- Go to: **MyLogin.lausd.net**
- Select: **Student**

#### **Español**

**Welcome to LAUSD Select Your Role** 

- Student
- Parent/Volunteer
- Employee
- Contractor, Community Members, Charter School Employee:
- Account Administrator Login

● Select: **Activate your Account or Reset your password**

> **LAUSD Account Activation and Password Reset** Click on the link below to activate your account or reset your password

• Activate your Account or Reset your password

- Read the RUP
- Select: **Agree**
- Select: **Accept**

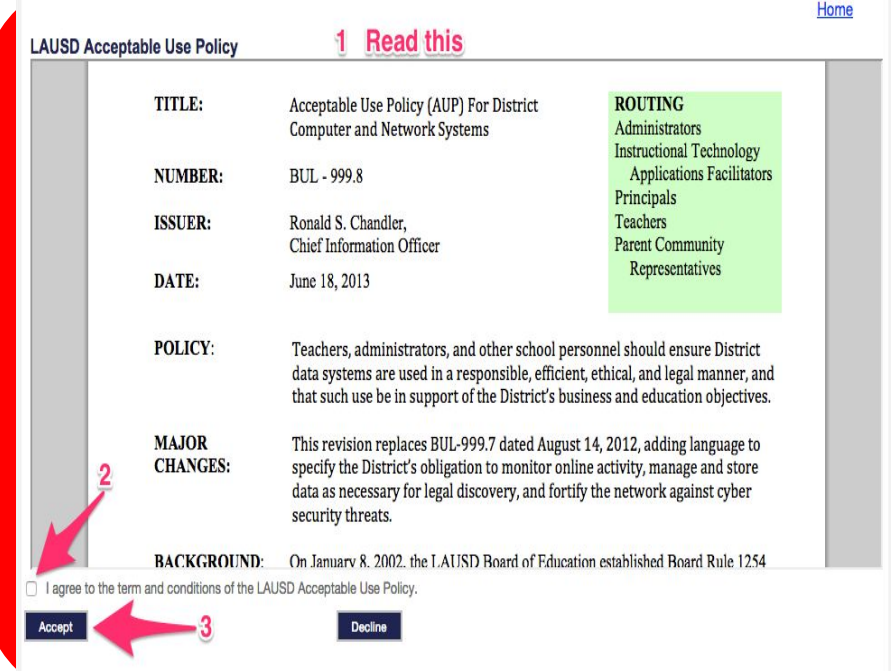

- Input: **"District ID"**
- Input: **"Date of Birth**
- Input: **"PIN"**
- **●** Select: **Next**

#### LAUSD SSO Account Administrator Login.

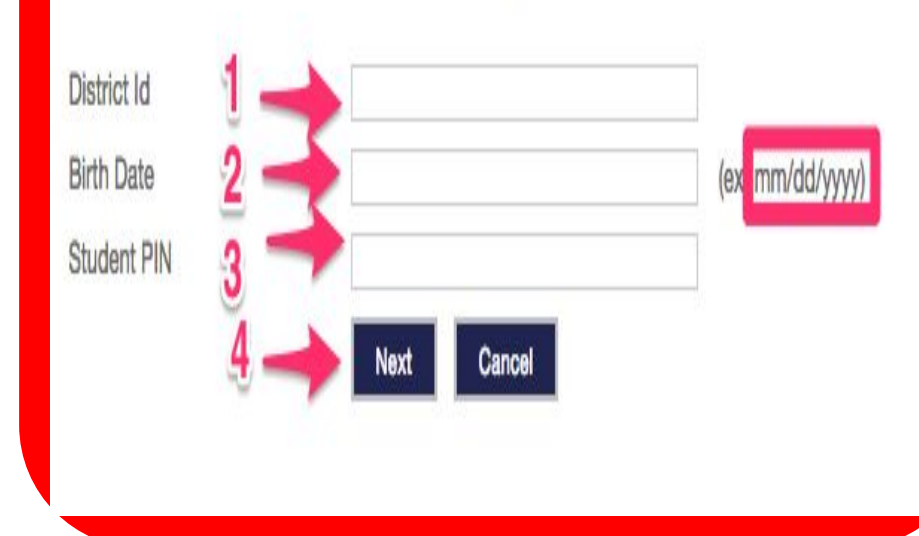

- Input a secure password
- Re-enter secure password
- **●** Select: **Submit**

#### **LAUSD Account Activation and Password Reset**

- Provide the required fields below. Password must meet the password requirements indicated
- · Password must be between 8 and 20 characters.
- · Password cannot be your email address.
- · Password must contain both letters and numbers.
- . Password cannot have more than three of the same character in a row. For example, "aaaa" could not be used in a password.
- · Commonly used passwords such as "abcd1234" or "password1" will not be accepted.

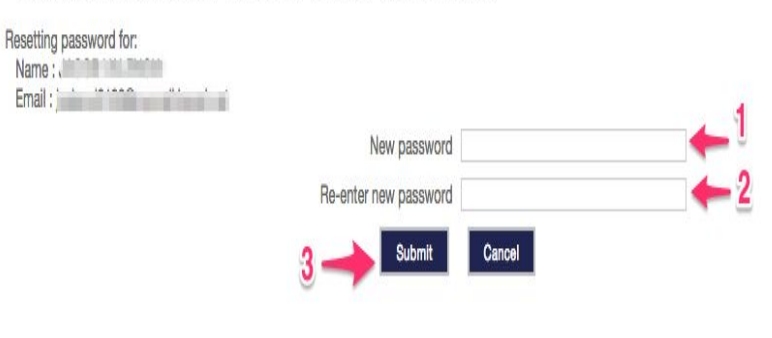

# **Student Steps**

#### **Verification & Mail App Setup**

## **Verify MyMail**

- **Open Browser**
- Go to:

#### **accounts.google.com**

**●** Input: **full email** and **password**

#### Google

#### One account. All of Google.

Sign in with your Google Account

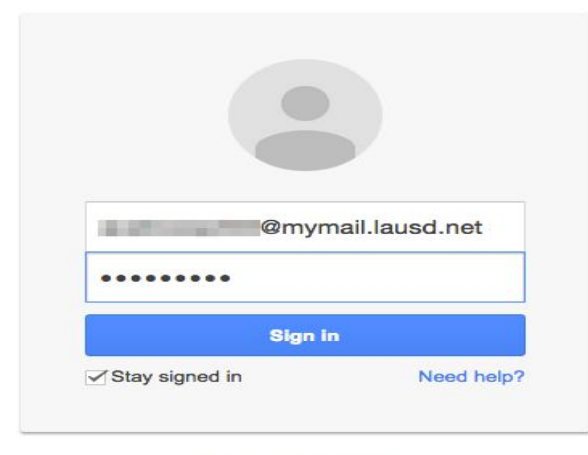

Create an account

## **Verify MyMail**

- Input the Captcha
- **●** Select: **I accept. Continue to my account.**

#### Welcome to your new account

Welcome to your new account: @mymail.lausd.net. Your account is compatible with many Google services, but your mymail.lausd.net administrator decides which services you may access using your account. For tips about using your new account, visit the Google Help Center.

When you use Google services, your domain administrator will have access to your / 20 mymail.lausd.net account information, including any data you store with this account in Google services. You can learn more here, or by consulting your organization's privacy policy, if one exists. You can choose to maintain a separate account for your personal use of any Google services, including email. If you have multiple Google accounts, you can manage which account you use with Google services and switch between them whenever you choose. Your username and profile picture can help you ensure that you're using the intended account.

If your organization provides you access to the Google Apps core suite of messaging and collaboration applications, your use of those services is governed by your organization's Google Apps agreement. Any other Google services your administrator enables ("Additional Services") are available to you under the Google Terms of Service and the Google Privacy Policy. Certain Additional Services may also have service-specific terms. Your use of any services your administrator allows you to access constitutes acceptance of applicable service-specific terms.

Click "Accept" below to indicate that you understand this description of how your donate and the Google Terms of Service and the Google Terms of Service and the Google Privacy Policy.

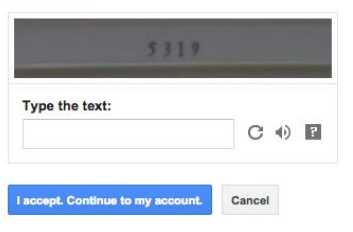

## **Verify MyMail**

• If you see your contact page, you're done!

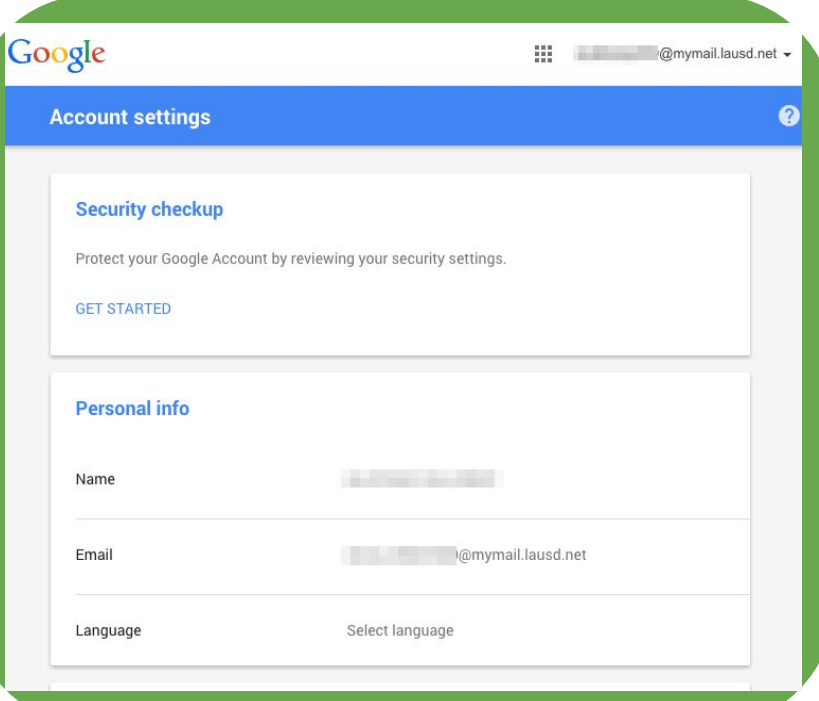